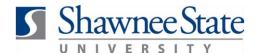

#### **Expenses: View an Expense Report**

For employees viewing an expense report

**Purpose:** View an Expense Report that has not been approved.

**How to Access:** Log into the Bear Trax application. Select the **About Me** task in the

Navigator.

**Helpful Hints:** Be sure to keep in mind that...

You can use this job aid to view an expense report that is in progress or
has been submitted for any revel.

has been submitted for approval

Expense reports which have been submitted or approved can be searched

and viewed up to 6 months later

**Procedure:** Complete the following steps to view an Expense Report:

#### 1. Click on the **Expenses** tile.

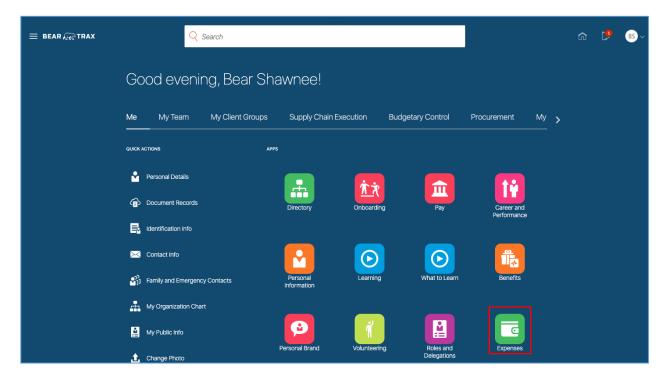

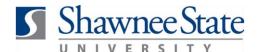

The page will show expense reports that are "In Progress" or "In Approval" status.

2. Click "In Progress" or "In Approval" to see the list of reports in that status.

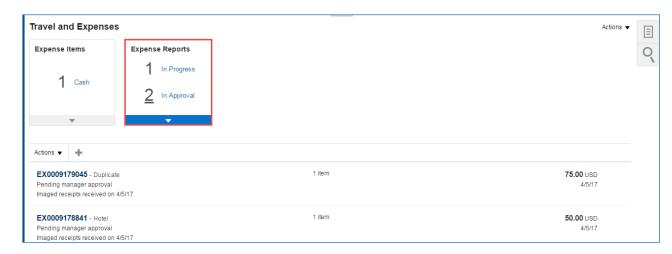

3. Highlight the expense report you would like to take action on.

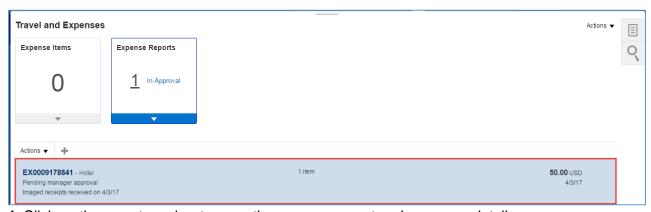

4. Click on the report number to open the expense report and see more details.

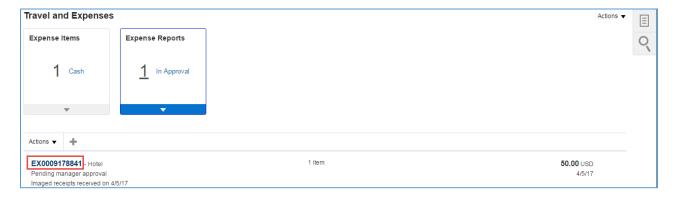

**5.** Click on **Pending manager approval** in the Status section to view the Approver List for reports "In Approval" status.

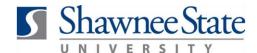

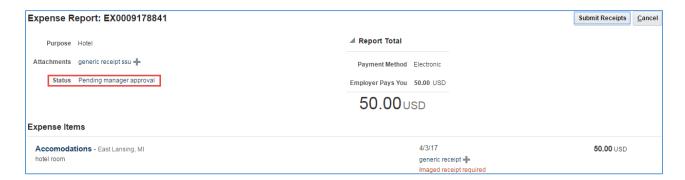

6. Click **OK** once finished reviewing.

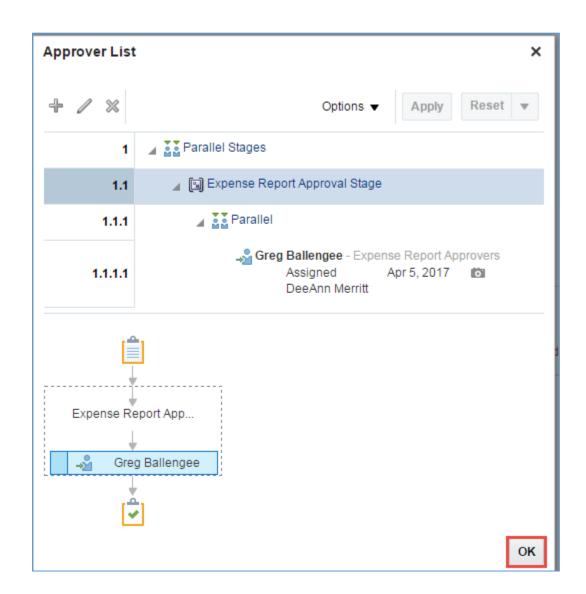

This page indicates that DeeAnn Merritt has submitted this report to Greg Ballengee for approval.

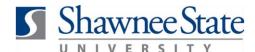

**7.** Click the Expense Item detail link to see more details about an expense item included in the report.

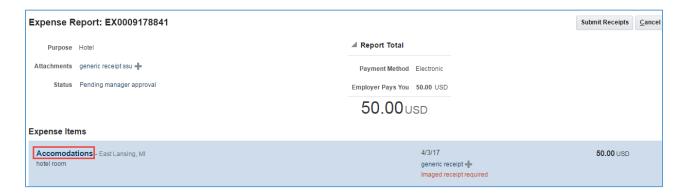

**8.** Review information, then click **Done** to return to the main page.

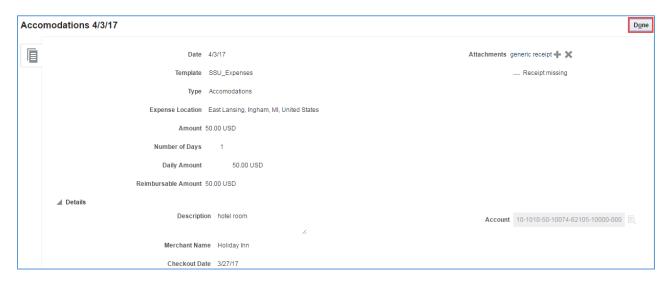

9. Click Cancel to exit the report.

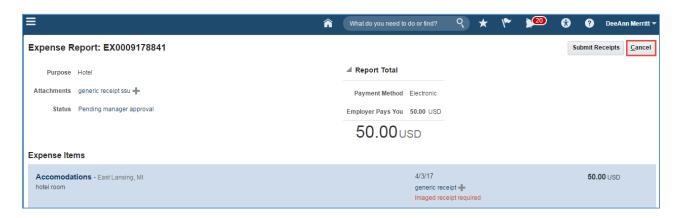

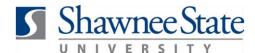

This will take you back to the Travel and Expenses page.

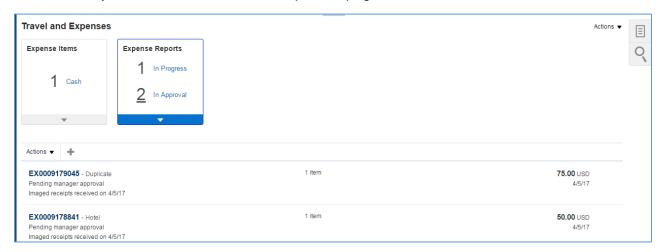

**10. View Past Approved Expense Reports** up to 6 months in history by clicking the **Search** icon on the right side of the page.

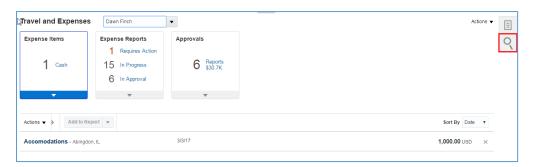

**11.** The search panel will open from the right. **Click the Search arrow** without entering anything into the field to search for all expense reports.

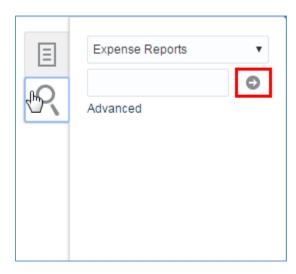

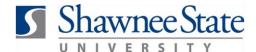

**12.** You will see all expense reports created or submitted in the last 6 months.

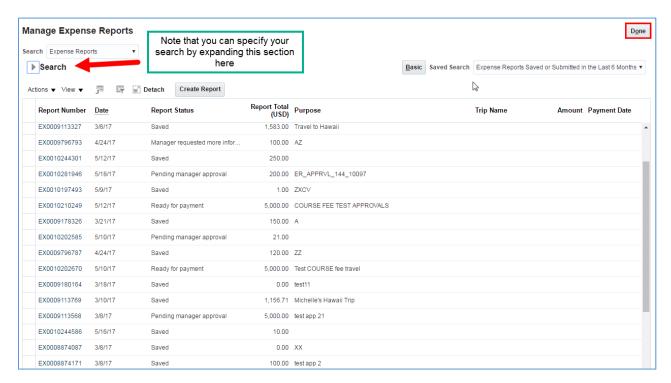

**Note:** You can view the status of all submitted and approved expense reports using this search.

**13.** Click **Done** to return to the main page.

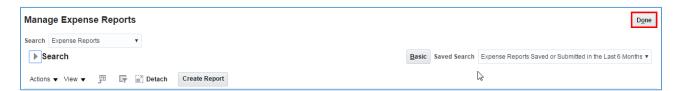

#### **Final Notes**

By following these steps, you have successfully viewed an expense report and its expense items or viewed a search of all expense reports which have been submitted or approved over the last 6 months.